## Quark 7 and 8

The instructions below describe how to import our PDF preset into your copy of Quark (7 or 8). The next page describe how to export Print Ready PDF files for production by EBSCO Media.

## **How to Import the EBSCO Media PDF Preset**

- 1. Download the preset for your version of Quark from the PDF Export Settings section at: www.ebscomedia.com/support
- 2. Open your copy of Quark and go to Edit > Output Styles.

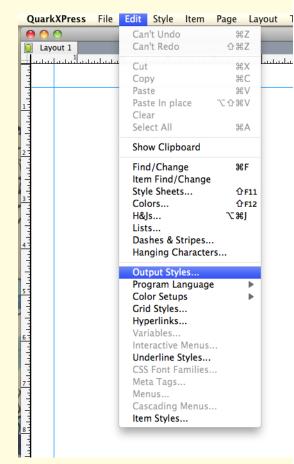

3. Click on the Import button.

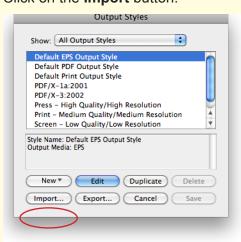

4. Select the EBSCO\_QXD8\_v1.0 preset file from wherever you downloaded it.

**NOTE:** You only have to install the preset file into Quark once. From then on it will be available whenever you want to export a Print Ready PDF for EBSCO Media to print.

## How to Export a Print Ready PDF for EBSCO Media

To easily export Print Ready PDF files for EBSCO Media, follow these steps:

- **1.** Import the PDF Export setting into Quark (see instructions to the left).
- 2. Open the Quark file that you want to send EBSCO Media.
- 3. Go to File > Export > Layout as PDF.

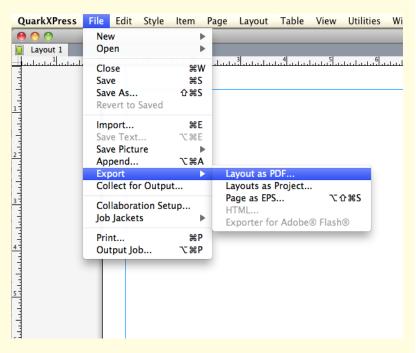

**4.** On the Layout as PDF window, give your file a name, select EBSCO\_QXD8\_v1.0 from the PDF Style dropdown menu, and click Save.

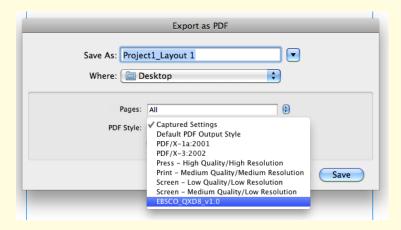